September 2020

# Installation & User Guide

**Hillogic Pty Ltd** 

Version 1

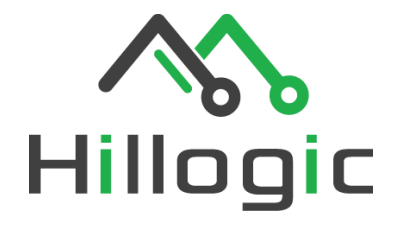

 $F_4$ 

序

W. G MEass

 $004$ 

لا

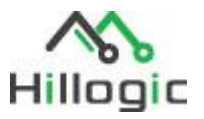

# Contents

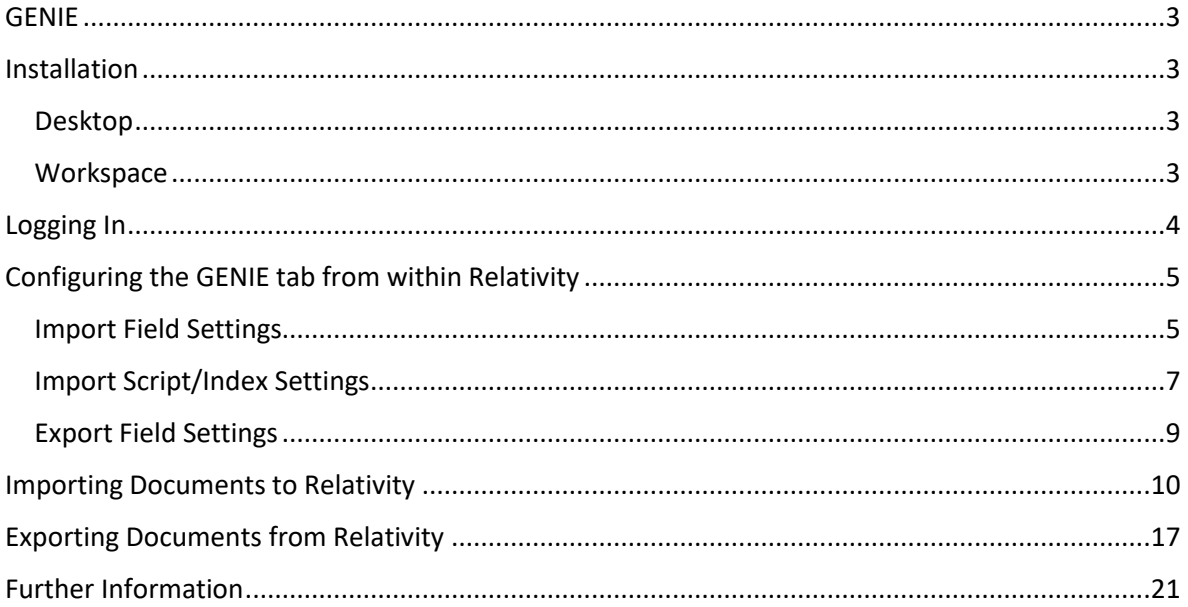

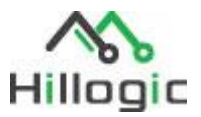

### <span id="page-2-0"></span>GENIE

This guide covers how to use the import and export features of GENIE – our Global Ediscovery Native Import Export tool.

Import can upload data from .MDB files to Relativity workspaces, extract text from native files, automatically map load file fields to Relativity fields and perform post-import script automation and indexing.

Export can produce .MDB files with supporting folder structure and create redacted OCRed PDFs.

This application can be installed on any Windows OS, it is recommended it is installed within the Relativity environment to gain maximum performance, this is due to data transfer speed restriction over long distances.

The application (.RAP) must also be installed in the workspace.

### <span id="page-2-1"></span>Installation

#### <span id="page-2-2"></span>Desktop

- 1. Install setup.exe on desired user machine This installs the Microsoft Access MDB engine (pre-requisite)
- 2. Install setup.msi on desired user machine This installs the GENIE desktop application
- 3. Enter direct URL (for example https://review.serviceprovider.com.au)
- 4. Enter license number as provided

N.B. If prompted for a Domain, Username and Password when installing GENIE please enter your local network DOMAIN and user/pass which has direct access to the Relativity fileshare. This is an optional step.

#### <span id="page-2-3"></span>**Workspace**

- 1. Install the .rap file provided (GENIE v6 02.rap)
- 2. Optionally import (Use RDC to import as new records to the GENIE object) any of the following. These may need to be customized to suit your workspace fields.:
	- a. GENIE Import Settings Trial.txt
	- b. GENIE Export Settings.txt

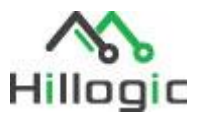

## <span id="page-3-0"></span>Logging In

1. Log into the applications by entering your Relativity credentials and password associated with the Hosting URL.

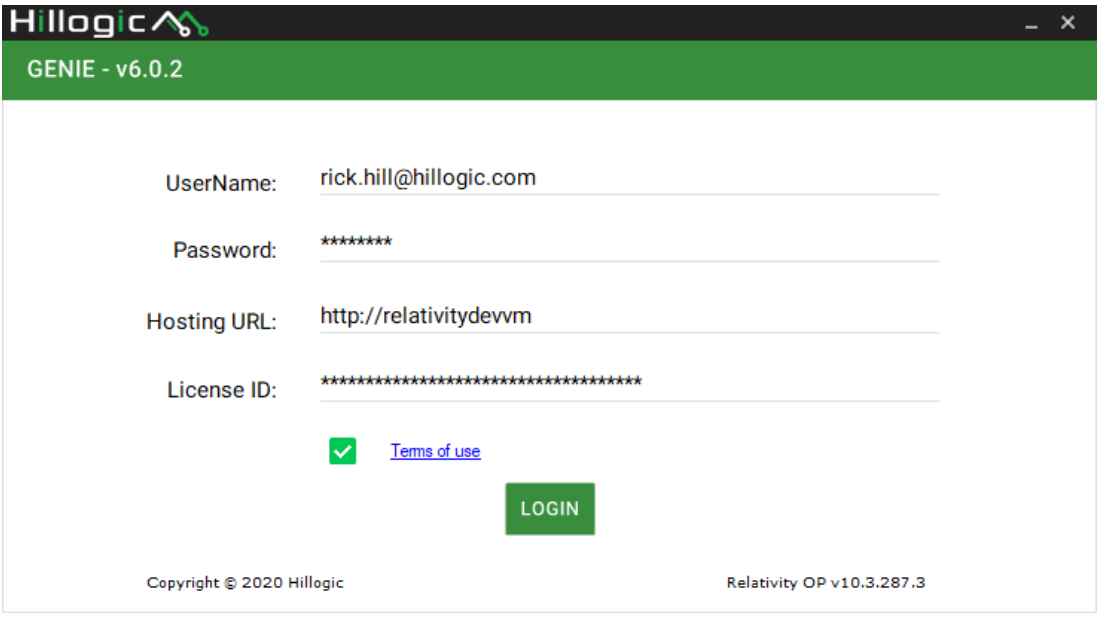

2. All the workspaces you have permissions to access will appear in the list. The list can be filtered by typing in the name of the case you need to access. Select the workspace from the list. For example, in the below, the workspaces have been filtered using the word "salt":

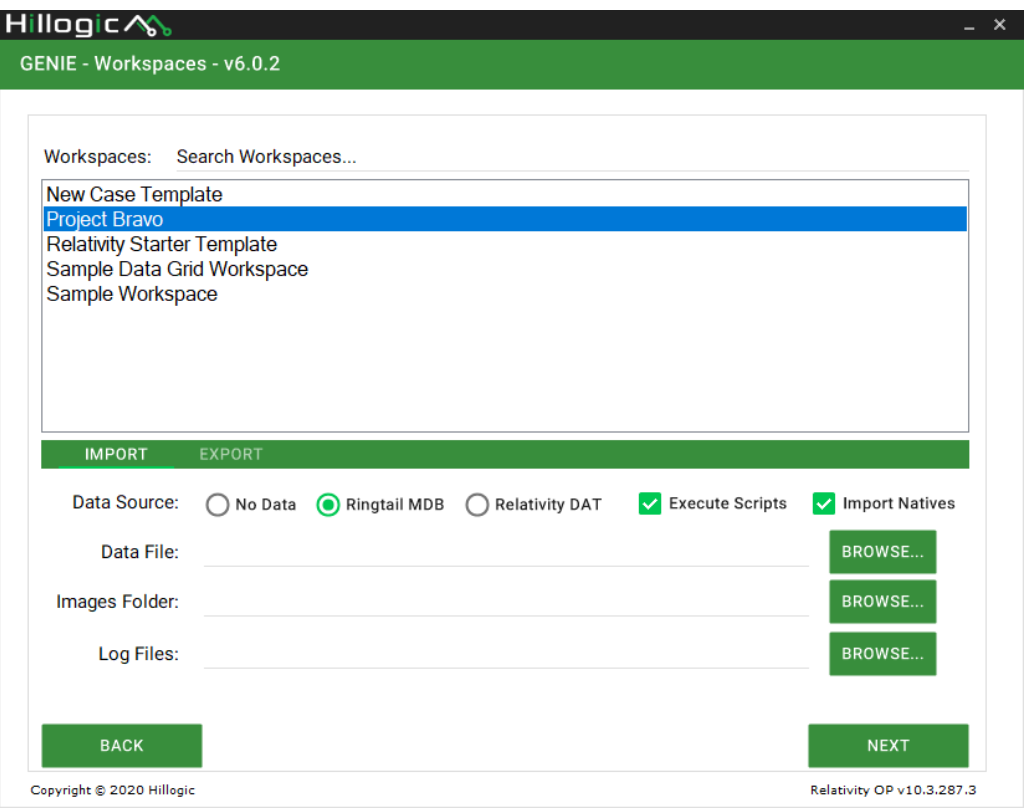

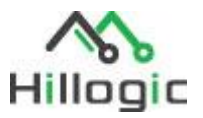

# <span id="page-4-0"></span>Configuring the GENIE tab from within Relativity

1. To configure what fields are mapped with GENIE or what scripts are run post-import, select the GENIE tab:

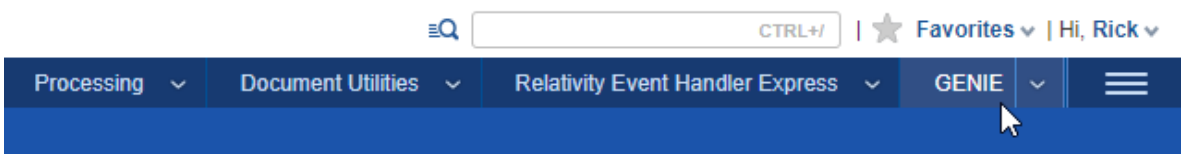

2. Click on the drop-down next to the 'New GENIE button to view the relevant screen:

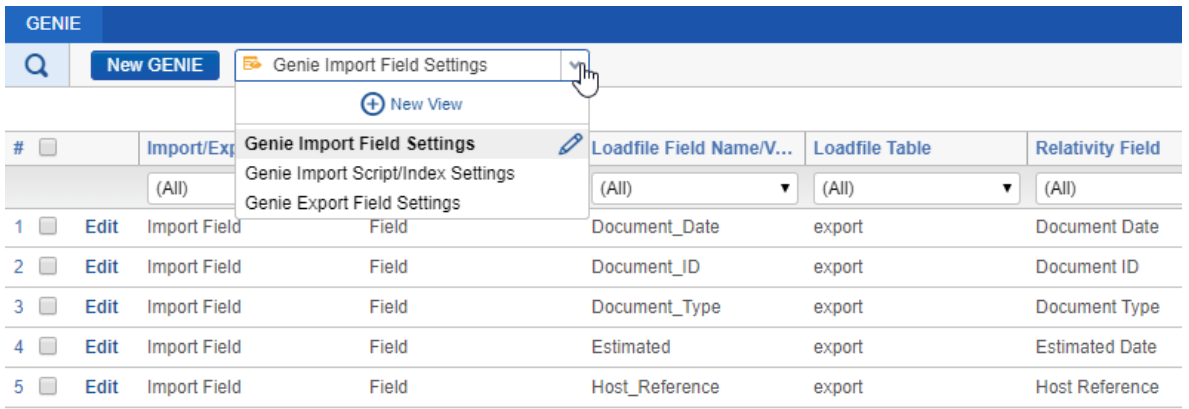

### <span id="page-4-1"></span>Import Field Settings

3. The Import Field Settings will set the fields that will automatically be mapped in GENIE when importing:

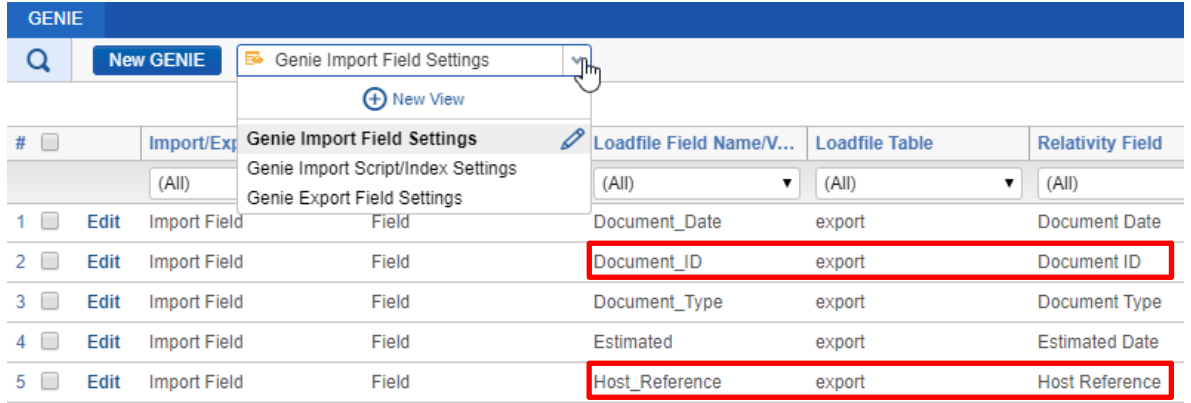

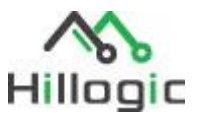

4. To change one of these field mappingss, click Edit or to create a new mapped field, click New GENIE:

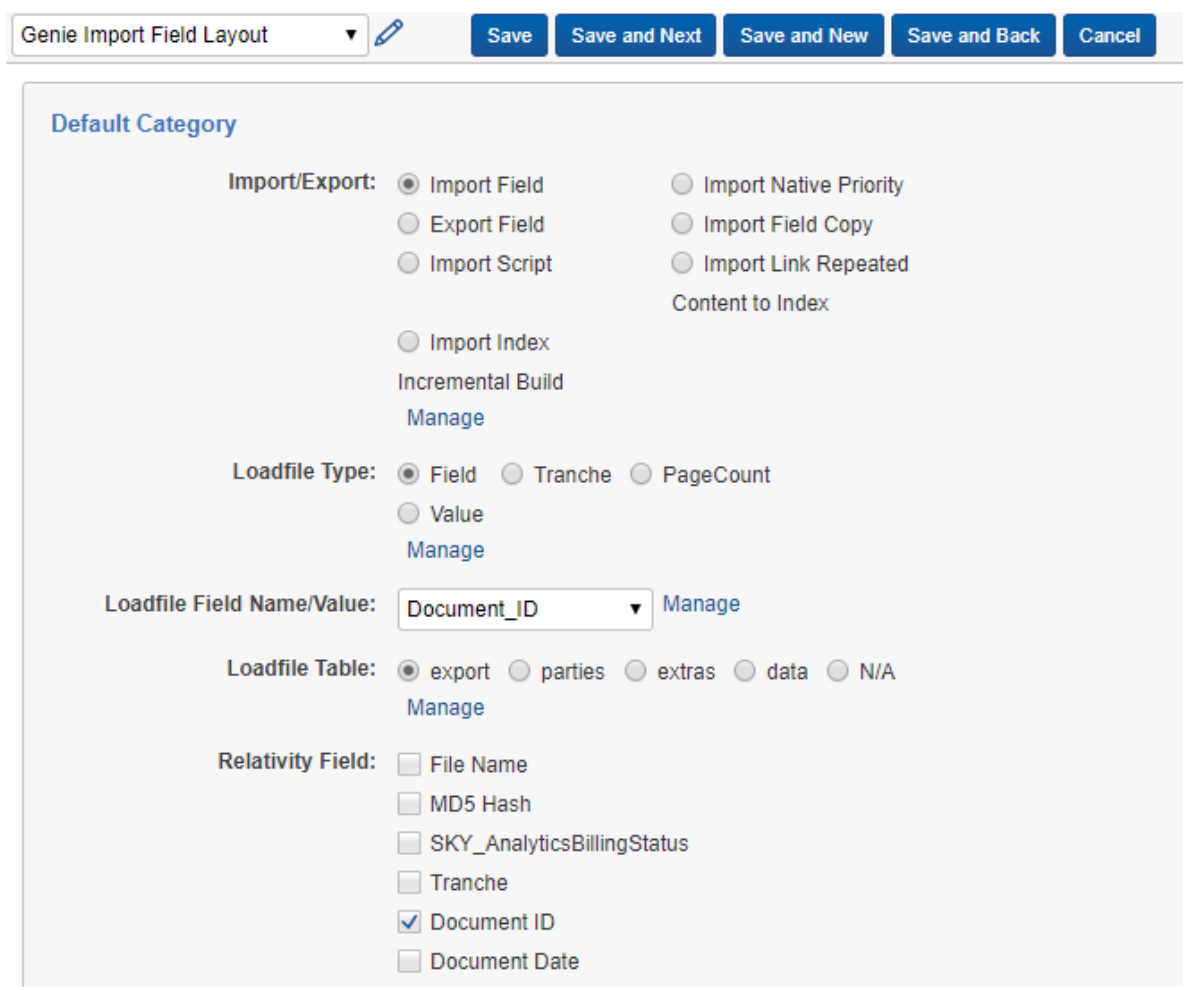

5. To begin editing the Import Field mapping, make sure that **GENIE Import Field Layout** is selected.

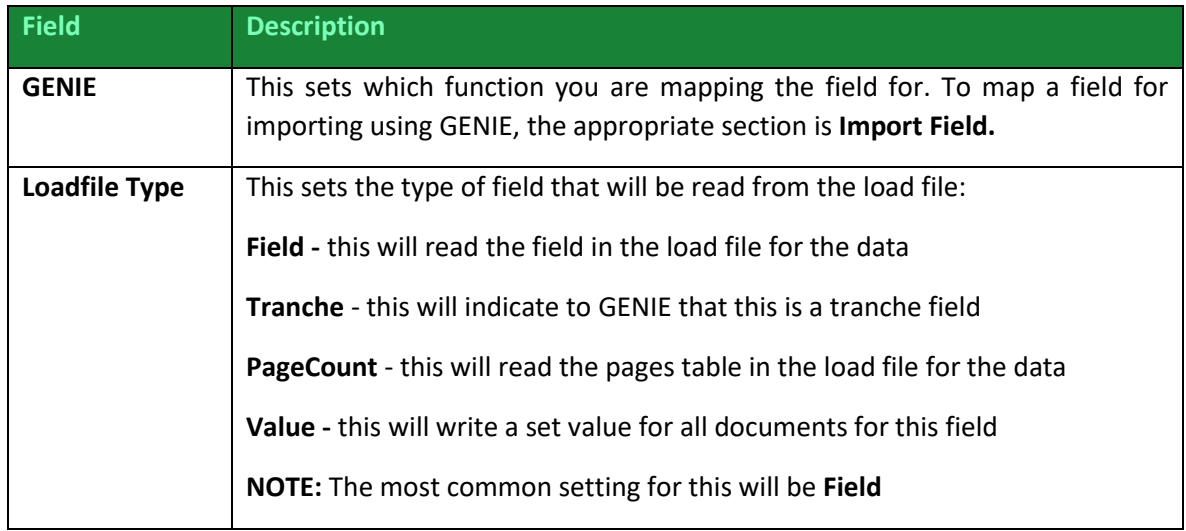

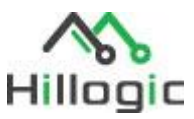

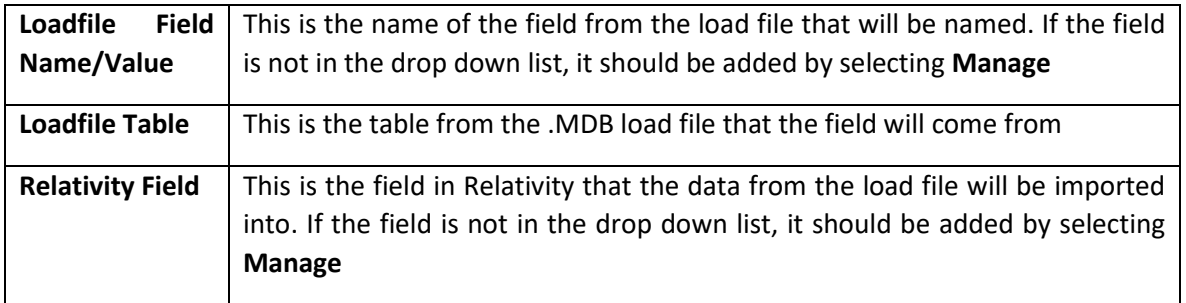

### <span id="page-6-0"></span>Import Script/Index Settings

6. The GENIE Import Script/Index will show you the sequence the post-processing scripts will execute:

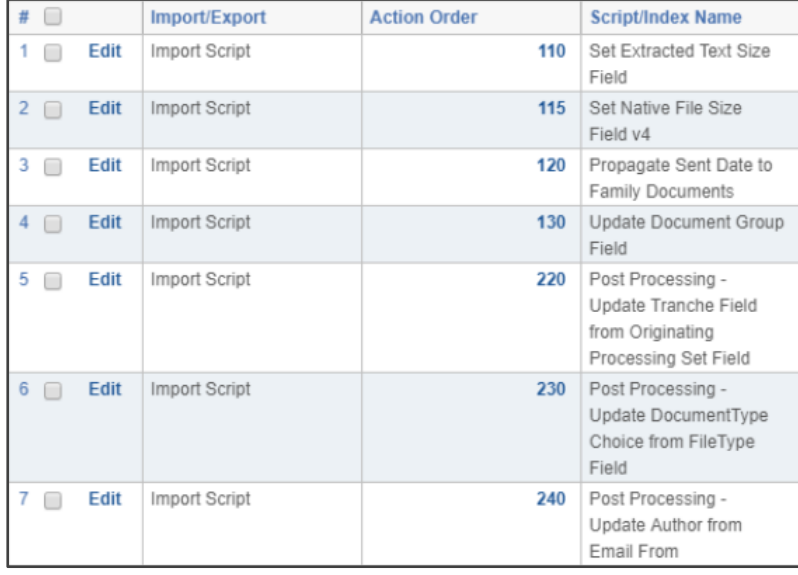

**NOTE:** The lower the number, the earlier in the sequence the script will execute.

7. To change one of scripts, click Edit or to create a new mapped field, click New GENIE. Make sure to change the layout to the **GENIE Import Script/Index Layout**:

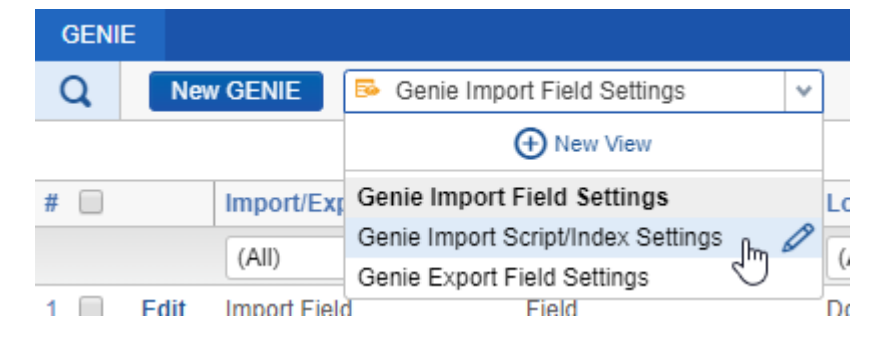

If a pop-up appears warning about losing unsaved changes, select **OK.**

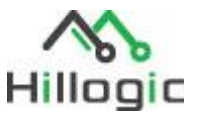

The **GENIE Import Field Layout** will have the following settings:

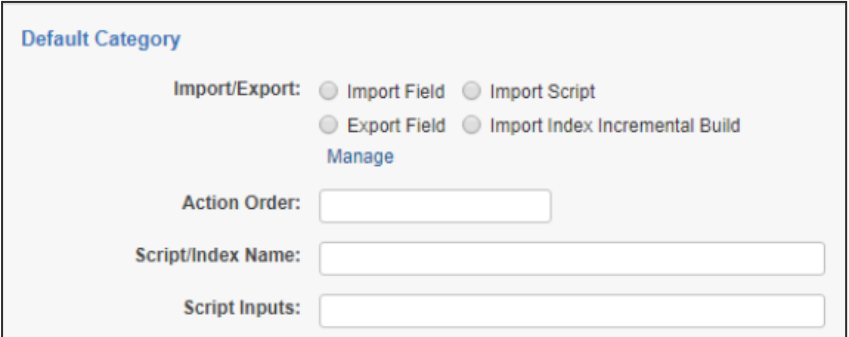

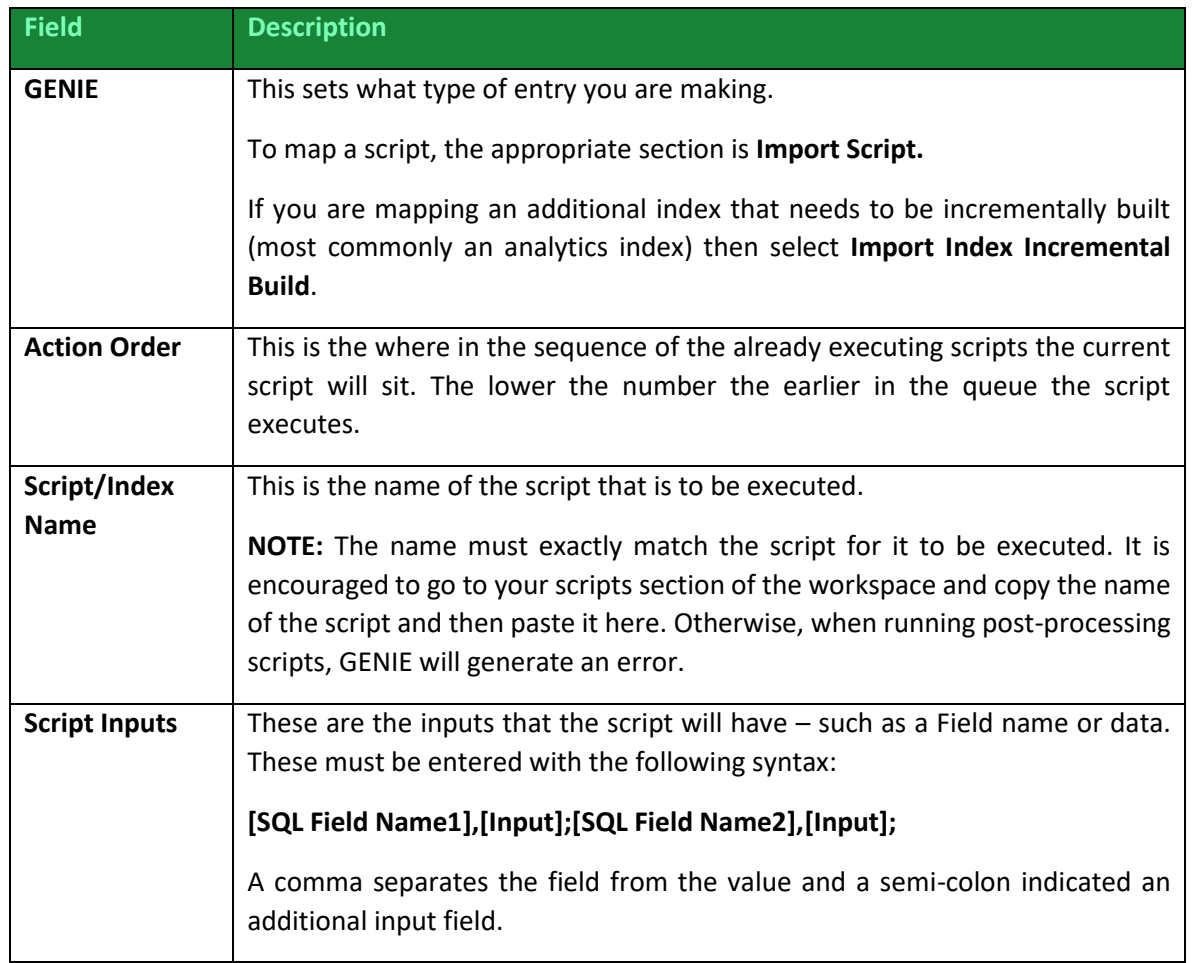

Once these details have been filled out, select **Save** to store this in the script execution queue for GENIE post-processing.

**NOTE:** GENIE does not support linking repeated content filters to conceptual analytics indexes or incrementally building conceptual analytics indexes - these must be done manually after import.

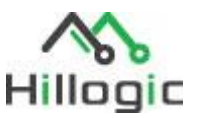

### <span id="page-8-0"></span>Export Field Settings

The Export Field Settings will set the fields that will automatically be mapped in GENIE when exporting:

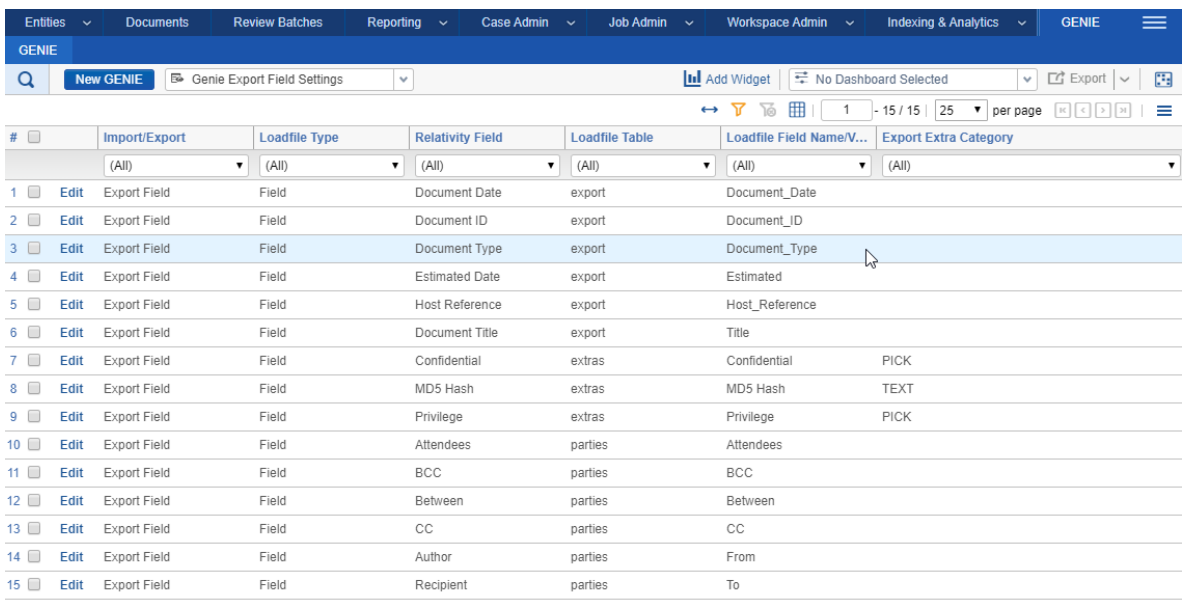

**NOTE:** The fields that will be included in the export MDB. GENIE will use the mapping from this tab as the default for this workspace

Additional export fields, typically for export extras, can be added by clicking on "New GENIE":

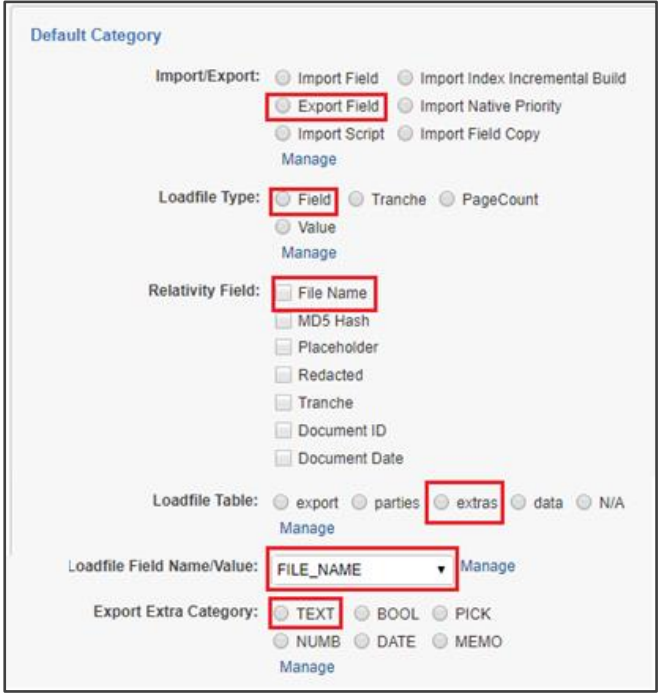

For example, we are adding the field "File name" to the export mapping. It needs to be mapped from the name of the field in Relativity to the desired name in the .MDB.

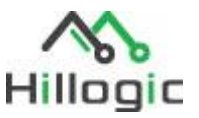

**NOTE:** In order to add new choices, you will need to unlock the GENIE Application

# <span id="page-9-0"></span>Importing Documents to Relativity

1. Select the Import tab

The screen has the following settings:

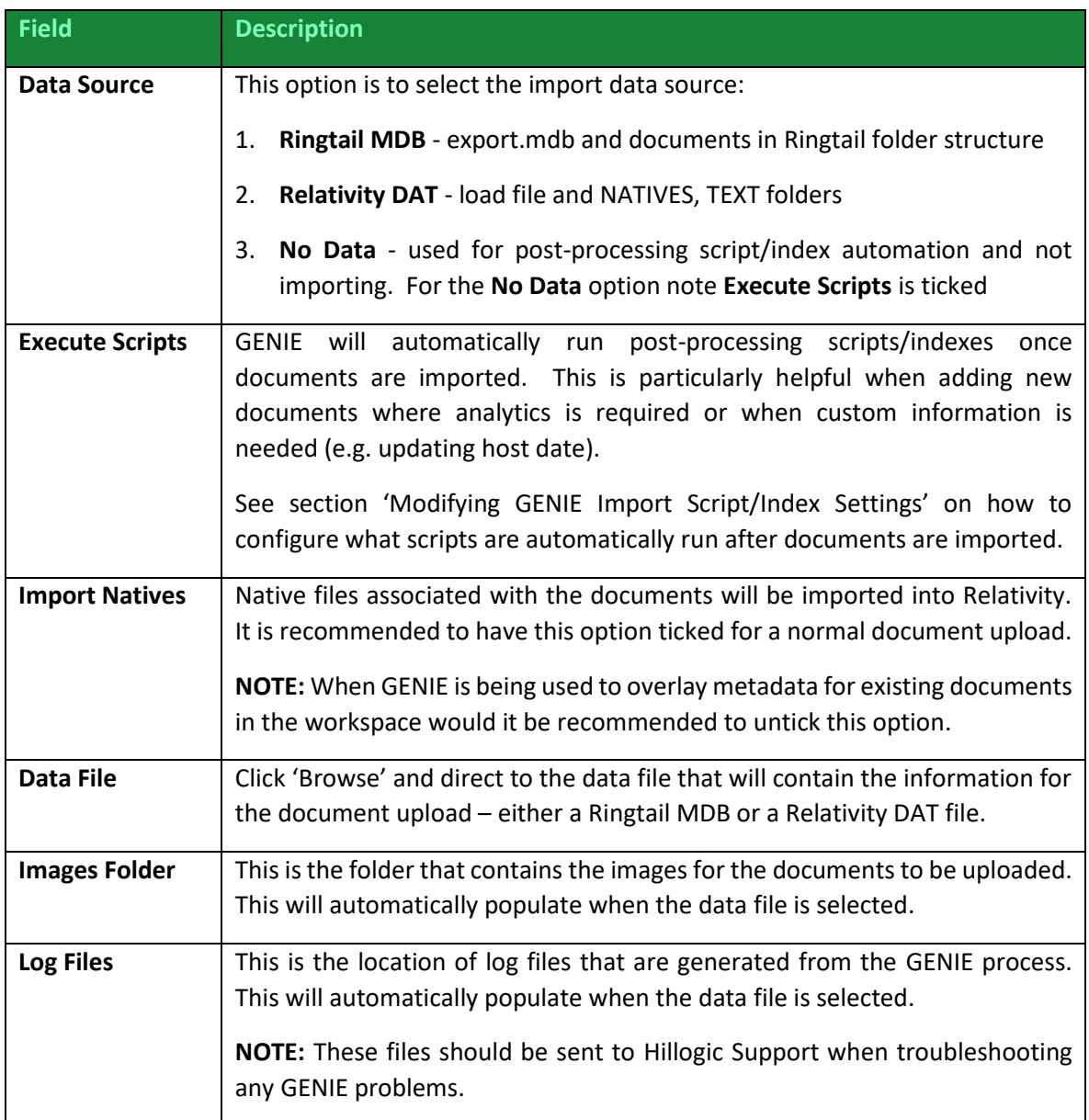

2. When you have applied the correct settings, click **Next.**

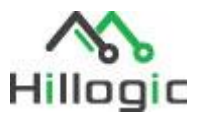

3. The next screen will allow you to map the data fields from the load file to the corresponding Relativity workspace fields:

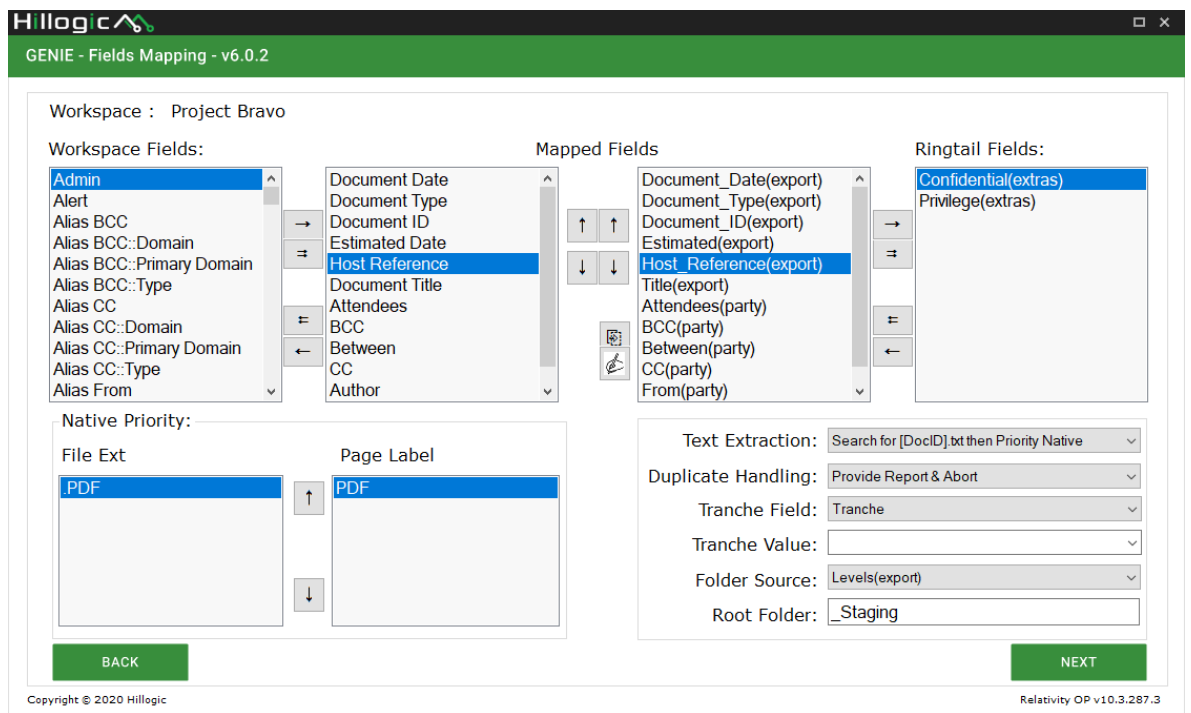

**NOTE:** Depending on the configuration of the GENIE tab in Relativity, many of these fields will be automatically mapped (see section 'GENIE Import Field Settings').

The following settings are:

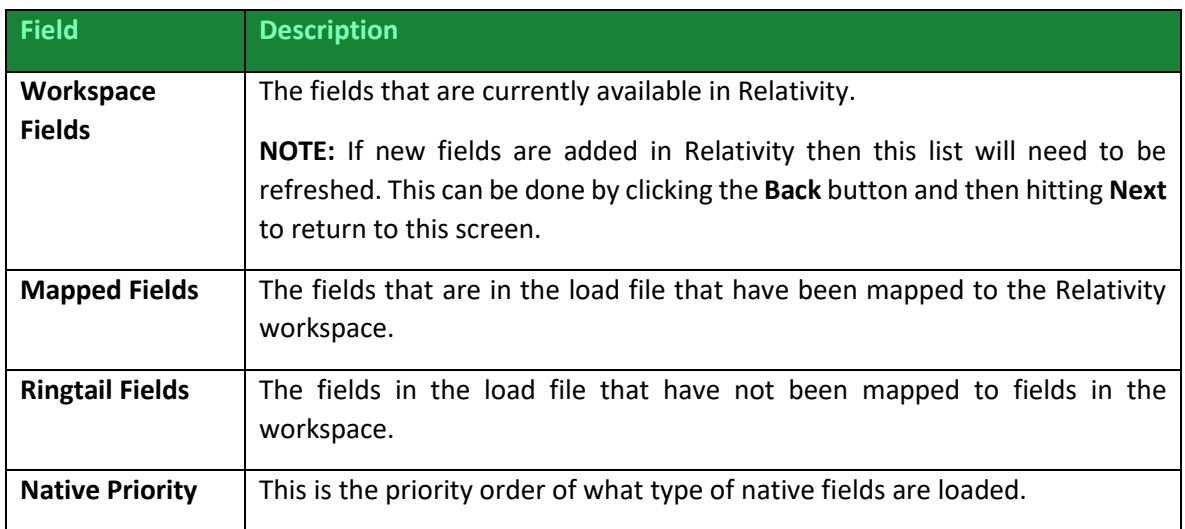

Use the arrows or double-click either the **Ringtail field** or **Workspace field** to move that field in or out of the **Mapped Field** section of the screen:

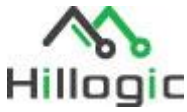

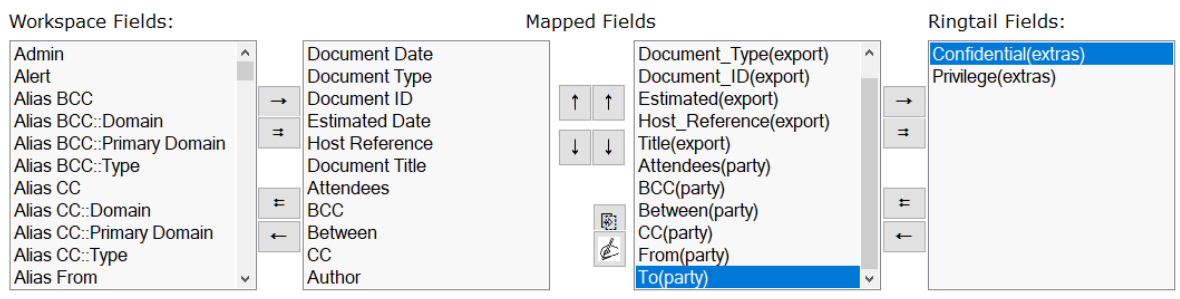

For example, the **To (Party)** field has been moved into the Mapped Field section (the brackets stating **Party** indicate it is from the Party table in the Ringtail MDB). Now you need to find and add the corresponding workspace field, usually the **Recipient** field but can be mapped to any other compatible field within Relativity.

4. In the **Workspace Fields** section, scroll down to find the **Recipient** field (you can quickly locate this field by pressing 'r' key to see all fields starting with that letter), use the arrows or doubleclick to move it into the Mapped Field section:

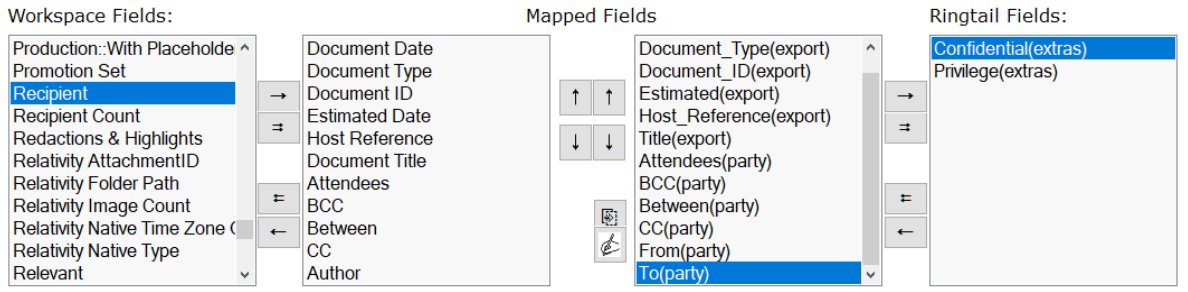

Once both fields have been added to the **Mapped Fields** section use the up or down arrows so that both fields are horizontally aligned or hover your mouse over a field to see the matched pair - this indicates that they have been mapped together:

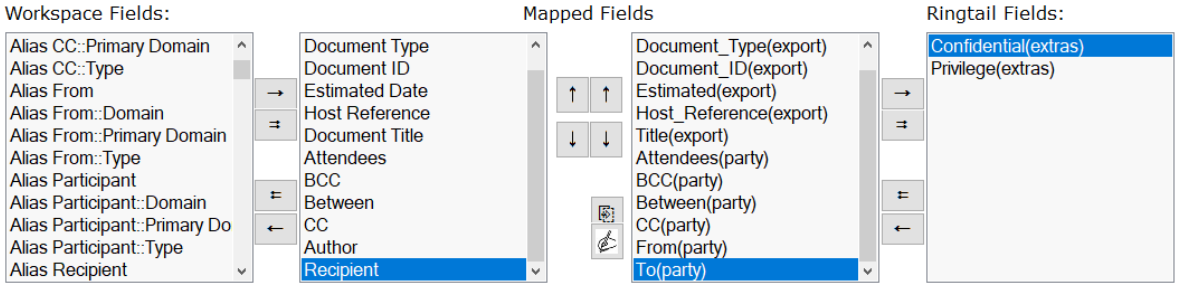

- 5. You can **duplicate** fields which allows you to import the same data from the load file to *two or more* separate fields in Relativity. Select a field in the right side of the Mapped Fields section and click the icon. GENIE will replicate that field, which you can then map to an existing Workspace field as previously instructed:
- 6. You can **create** a new field which allows you to bulk enter a fixed word or text value into a Relativity field (useful to labelling document uploads). Click the icon, then a pop-up window will allow you to enter a fixed word or text value into the new field. Double-click on the resulting field if you want to edit the data and field name, which you can map to an existing Workspace field as previously instructed:

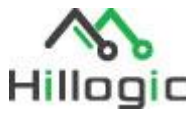

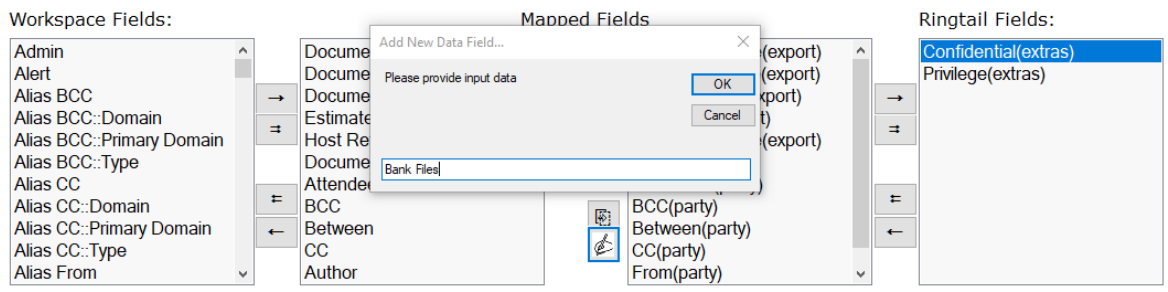

7. Once all the necessary fields are mapped you need to set the **Native Priority**. This instructs GENIE to prioritise the uploading of certain documents over each other:

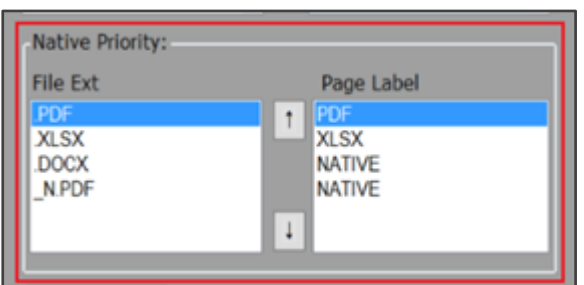

GENIE analyses all possible file extensions and page label combinations in the load file and displays them for prioritisation. The top File Ext/Page Label is the first priority when uploading files. For example, if there are two files for 1 particular document ID, an XLSX (Microsoft Excel File) and a PDF, whichever is higher on the list is the file that will be imported, while the other is **ignored**.

**NOTE:** We recommend always placing PDF at the bottom of the list, this will ensure NATIVES where available will be imported before the PDF, which may be a placeholder.

#### 8. Then you need to enter the Import settings:

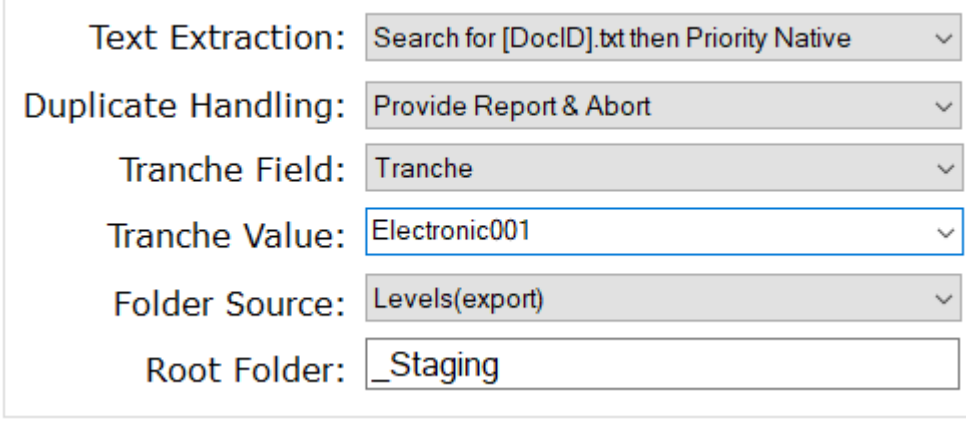

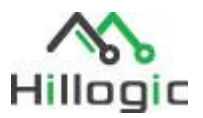

#### **Text Extraction**

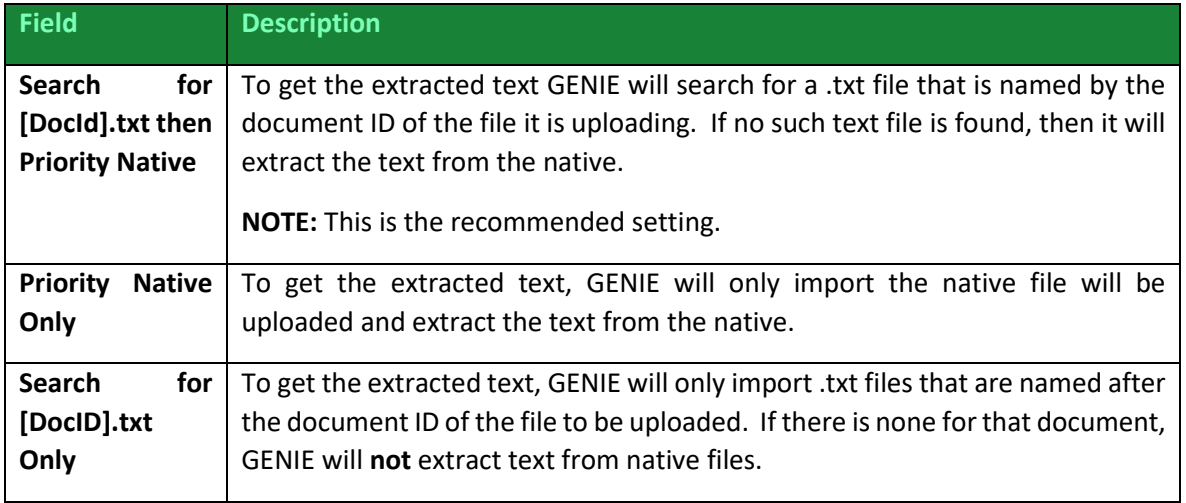

**NOTE:** An important note about native text extraction, GENIE will only extract text from documents, it does **not** perform any OCR on import.

#### **Duplicate Handling**

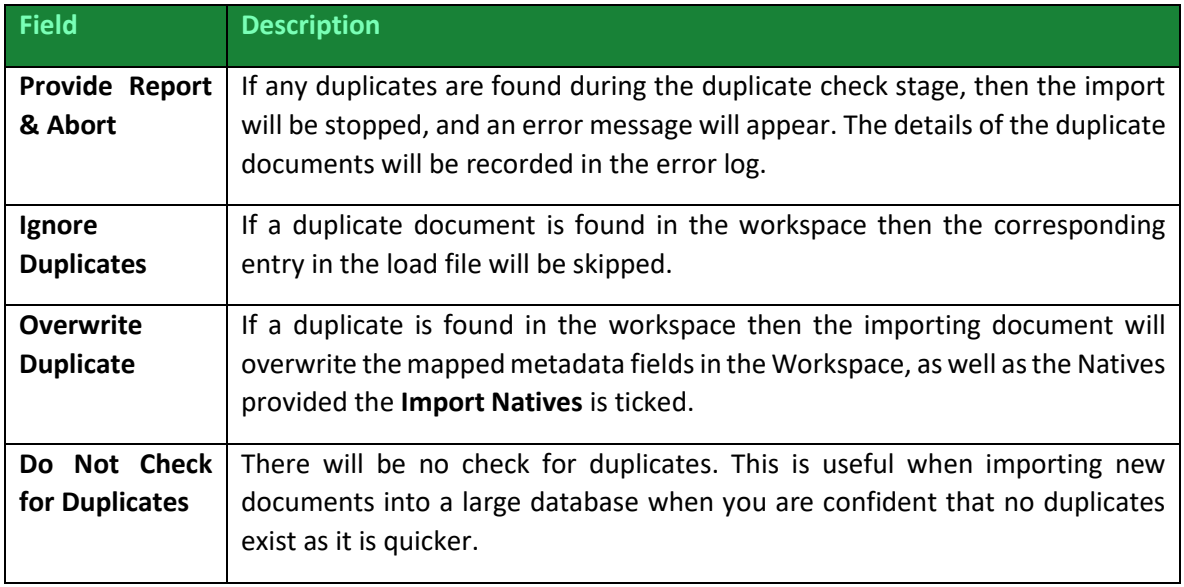

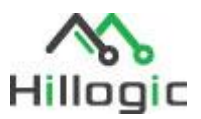

#### **Tranche Field & Value**

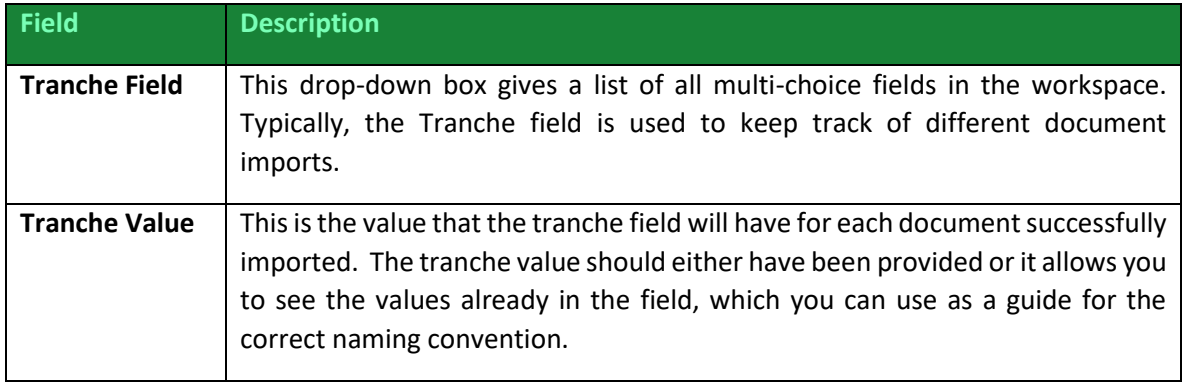

#### **Folder Source**

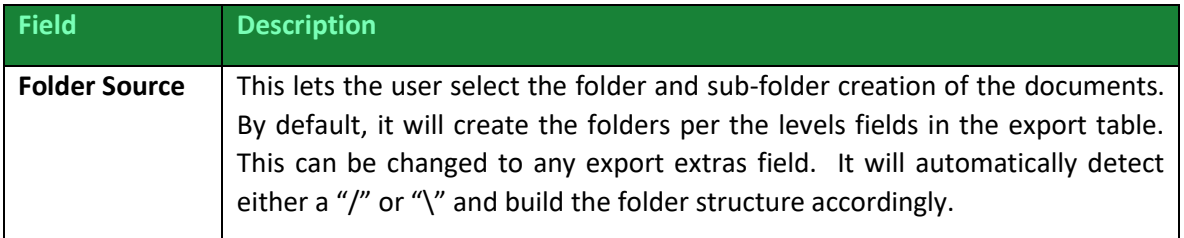

#### **Root Folder**

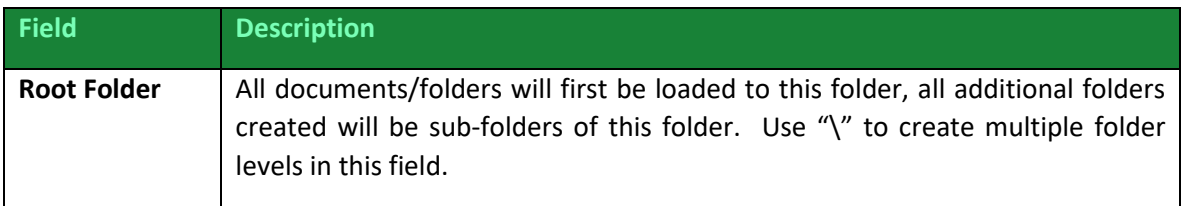

9. Once all the settings for the document upload have been entered, click on Next to go to the Summary screen and check the settings:

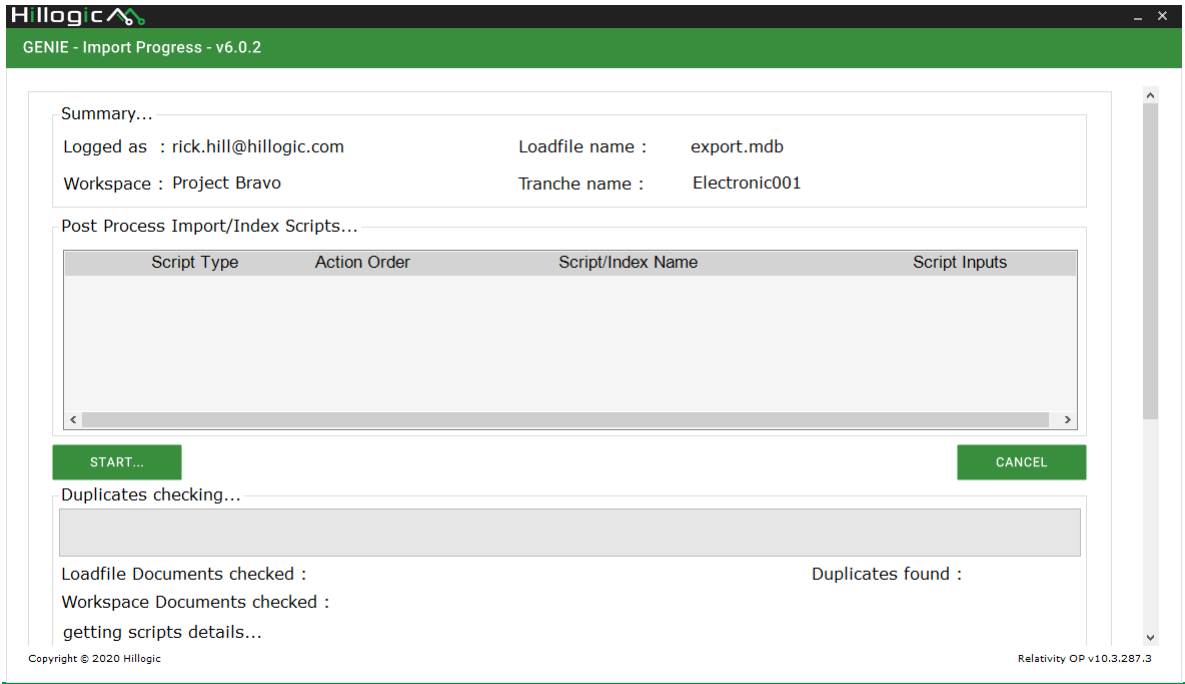

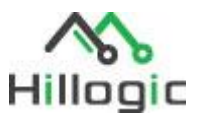

ANCEL

10. On this screen you can see all of the mapped Import Script/Index Settings. By default, all of these items from the workspace will be ticked and hence run after the import is complete. You can optionally untick any of these before you start the import.

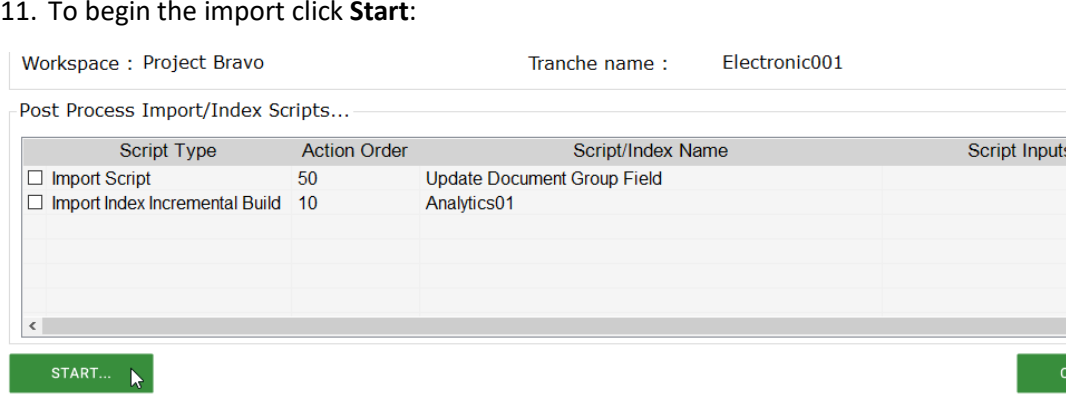

12. Stage 1 of the upload will be the duplicate check (unless not selected):

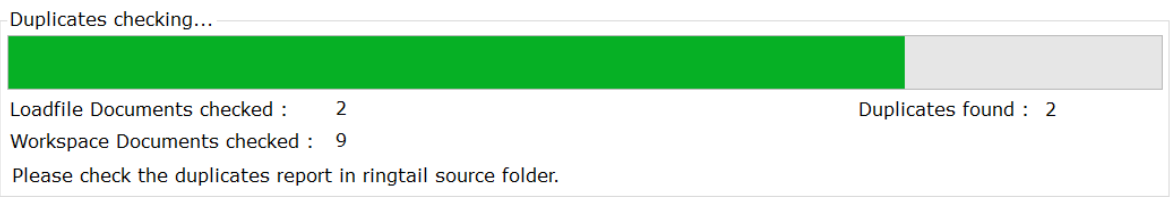

- If you have 'Provide Report & Abort' set for Duplicate Handling and GENIE finds a duplicate, a pop-up will appear indicating how many duplicates it found and the process will stop. You can check the Duplicate Log for the document IDs of the duplicate documents. If you are happy to proceed, you can click back, return to the previous screen and alter the Duplicate Handling option before proceeding.
- If you have 'Ignore' or 'Overwrite' set for Duplicate Handling, the process will proceed to the next stage and display the number of duplicates found in the Duplicate checking section:
- 13. Stage 2 of the upload will begin uploading the documents to the workspace:
- 14. Stage 3 of the upload, the post-import scripts and indexing will be run:
- 15. Once all 3 stages have finished, a pop-up box will confirm that all documents were uploaded and all scripts were successfully run.

**NOTE:** If any errors occurred the pop-up box will indicate this, and the error log text file will be populated.

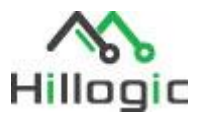

# <span id="page-16-0"></span>Exporting Documents from Relativity

#### 16. Select the Export tab

The screen has the following settings:

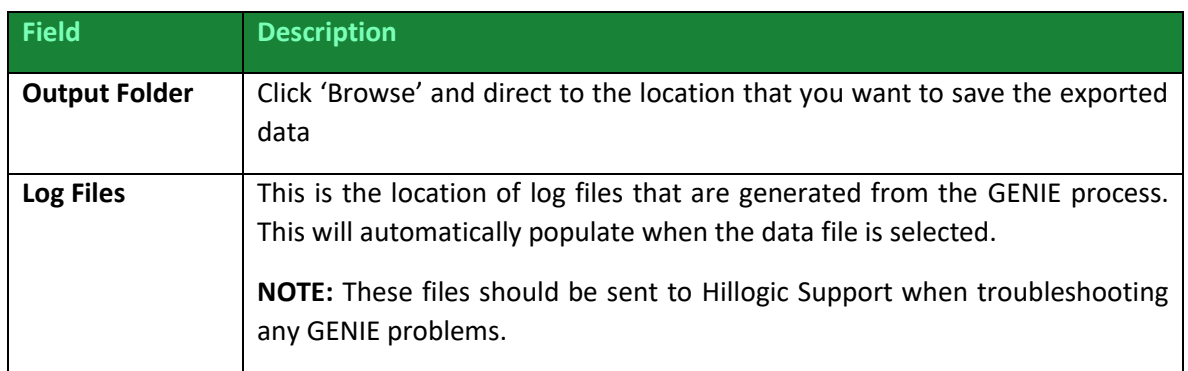

#### 17. When you have applied the correct settings, click **Next.**

The next screen will allow you to select the Saved Search and map the data fields from the Relativity workspace fields to the corresponding export load file fields:

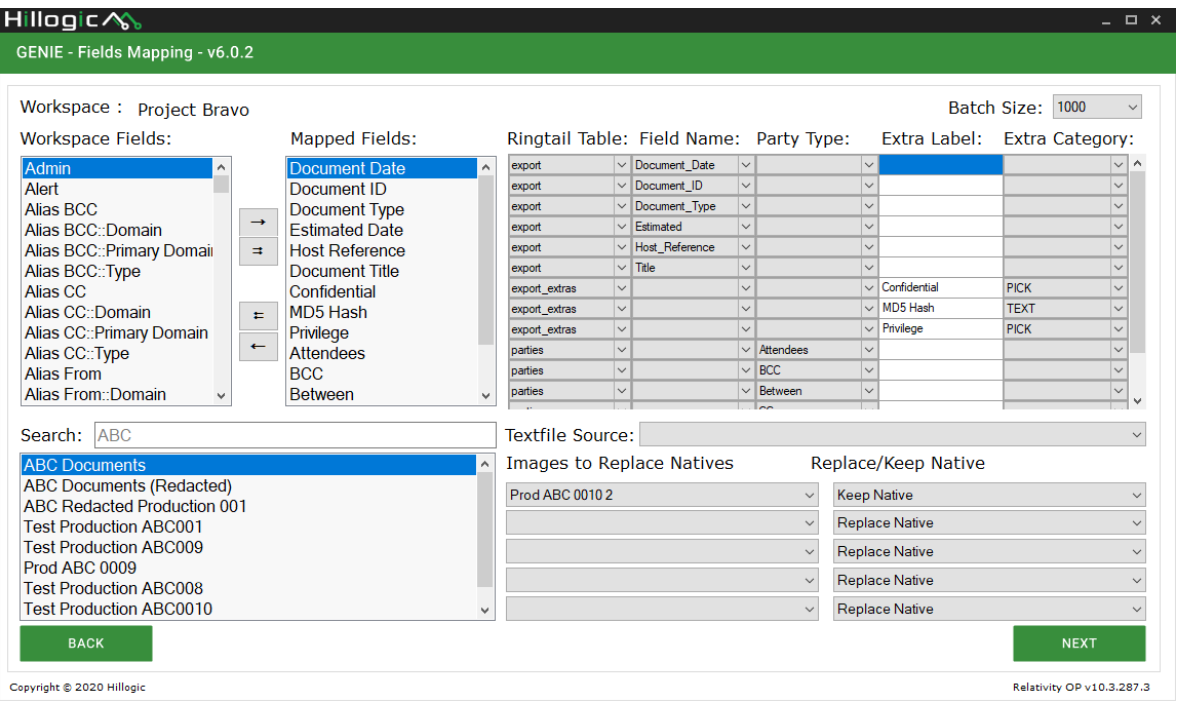

**NOTE:** Depending on the configuration of the GENIE tab in Relativity, many of these fields will be automatically mapped (see section 'Import Field Settings').

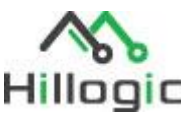

18. Select the Saved Search that contains the documents that you want to export:

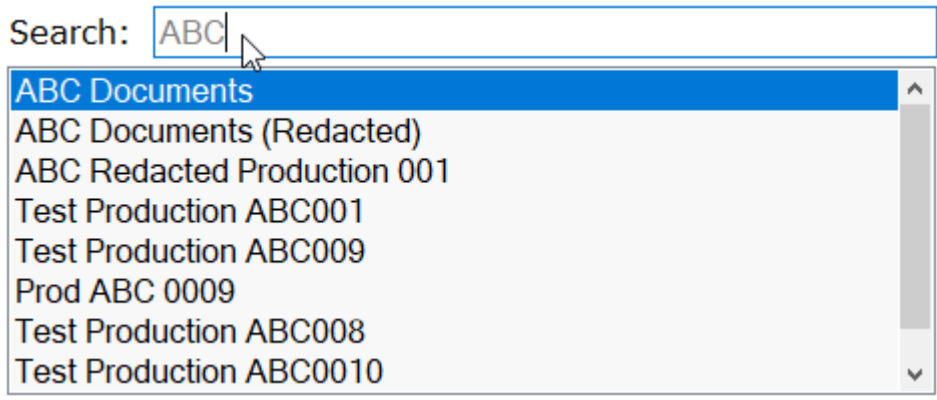

19. In the **Images to Replace Natives** dropdown, select the Production Set that contains the documents that you want to export. All production set documents should be present in the saved search. It will then export the redacted OCRed versions of the documents.

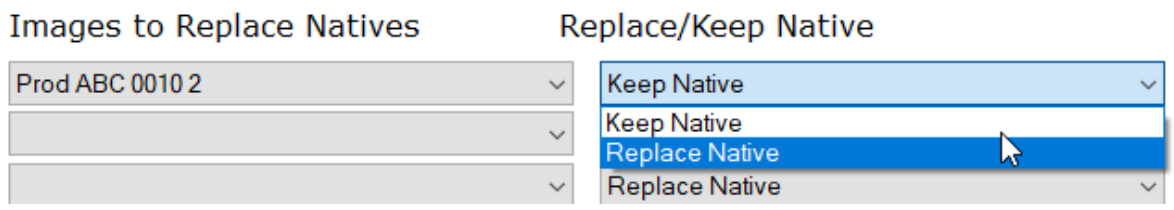

20. In the Replace/Keep Native dropdown, select one of the following:

- Keep Native: If you select this option, production set documents will be ignored.
- Replace Native: If you select this option, production set redacted OCRed documents will be exported instead of the original natives, providing that they are present in the saved search.

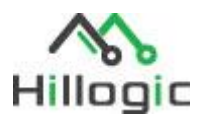

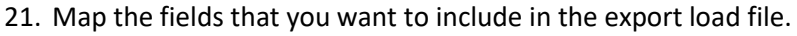

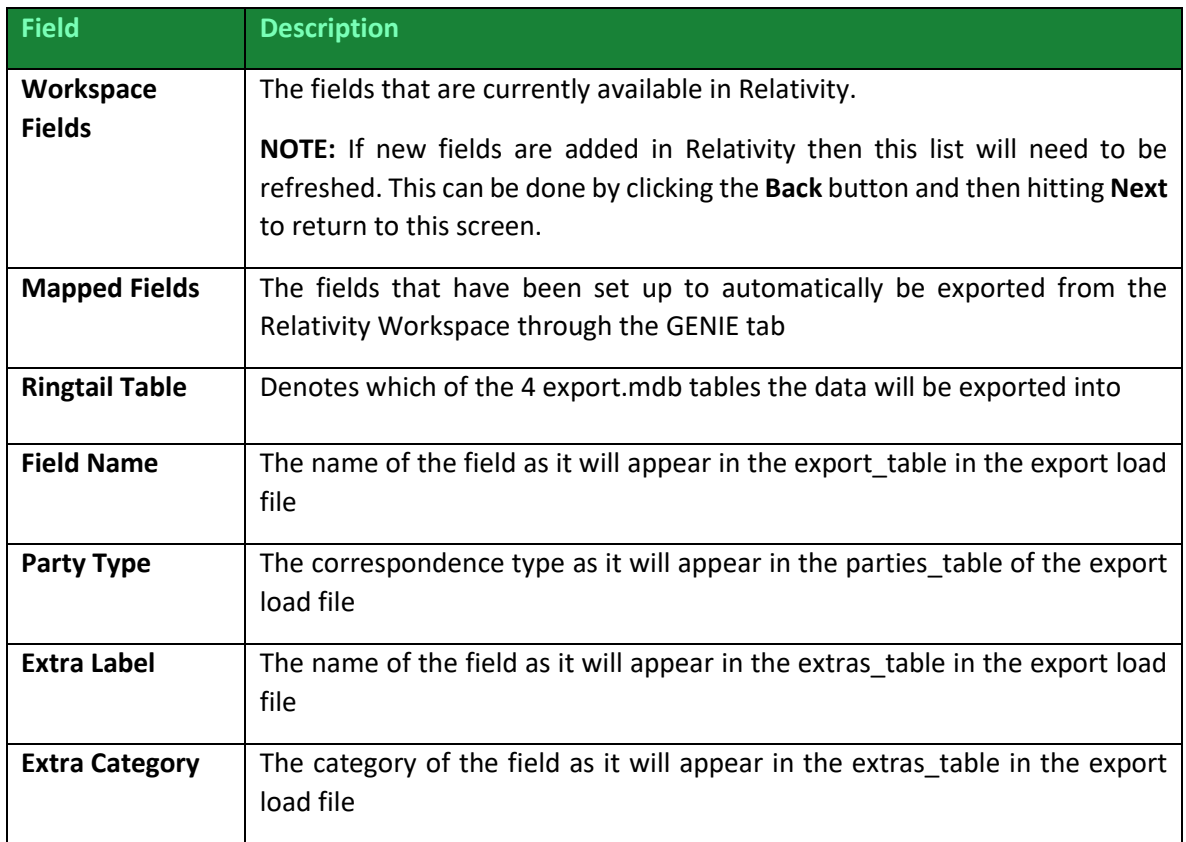

Use the arrows or double-click **Workspace fields** to move that field in or out of the **Mapped Field** section of the screen:

#### **Workspace Fields:**

#### **Mapped Fields:**

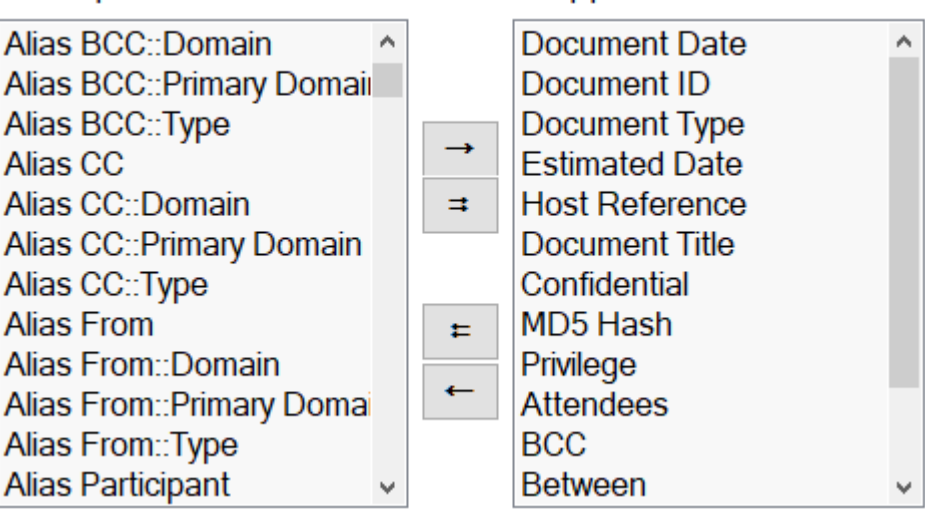

22. A new row will appear in the Ringtail Table on the right. Use the drop-down options in each column to determine where in the export load file the new field will appear:

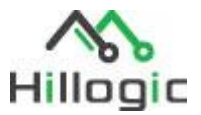

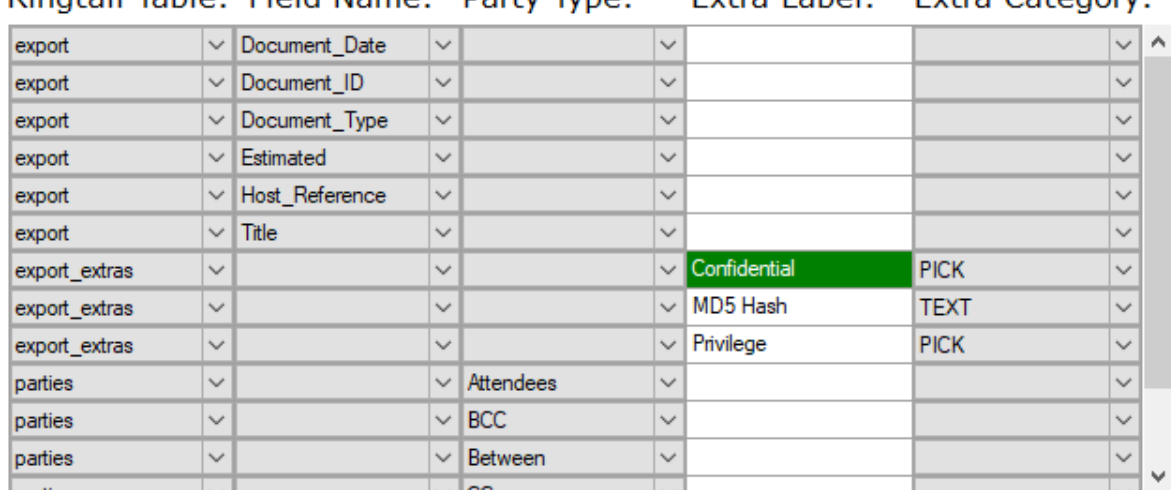

Ringtail Table: Field Name: Party Type: **Extra Label:** Extra Category:

23. Once all the settings for the document upload have been entered, click on **Next** to go to the Summary screen and check the settings:

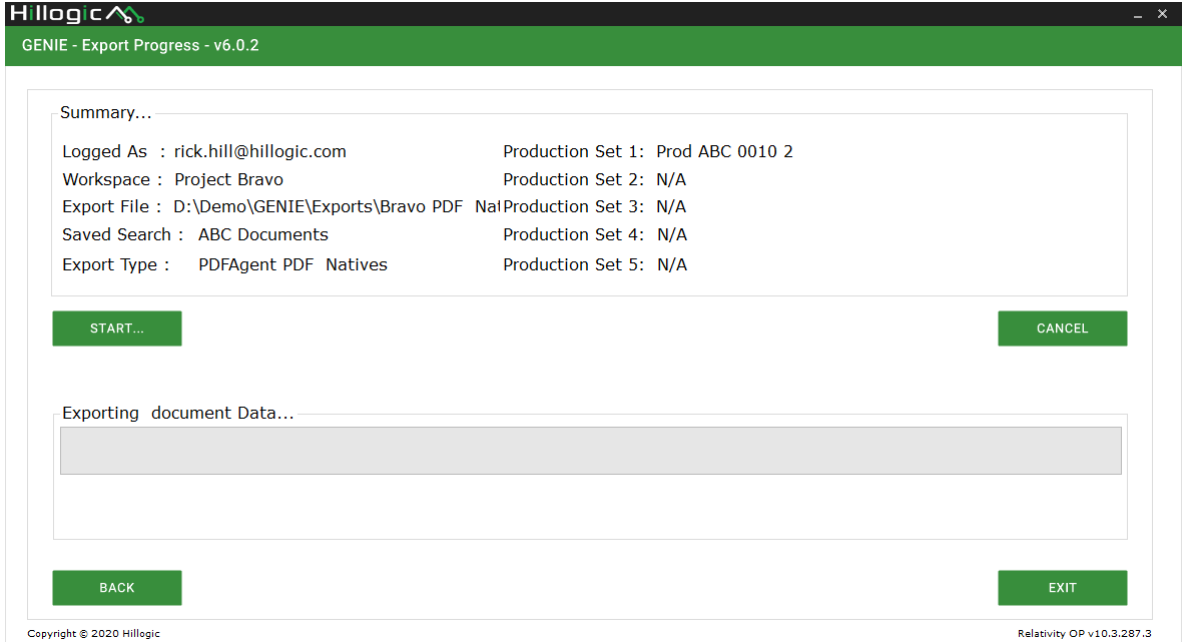

#### 24. To begin the upload click **Start**:

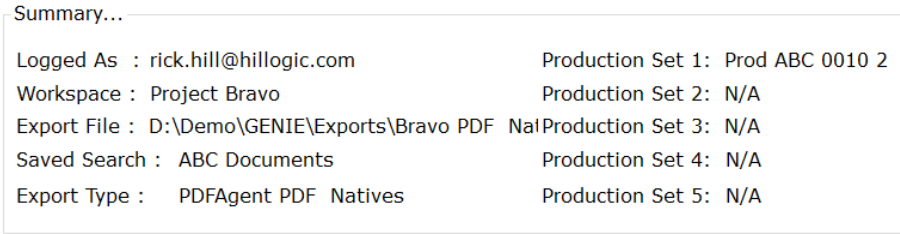

START...

25. Stage 1 of the upload will:

- Export all metadata to an export MDB format per the mapping screen settings

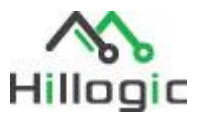

- Copy Native documents and create a level folder structure (ABC\001\001)
- Export redacted TIF images from a production set as OCRed PDFs
- 26. GENIE will launch an explorer window containing this data, along with a log file and error log file:

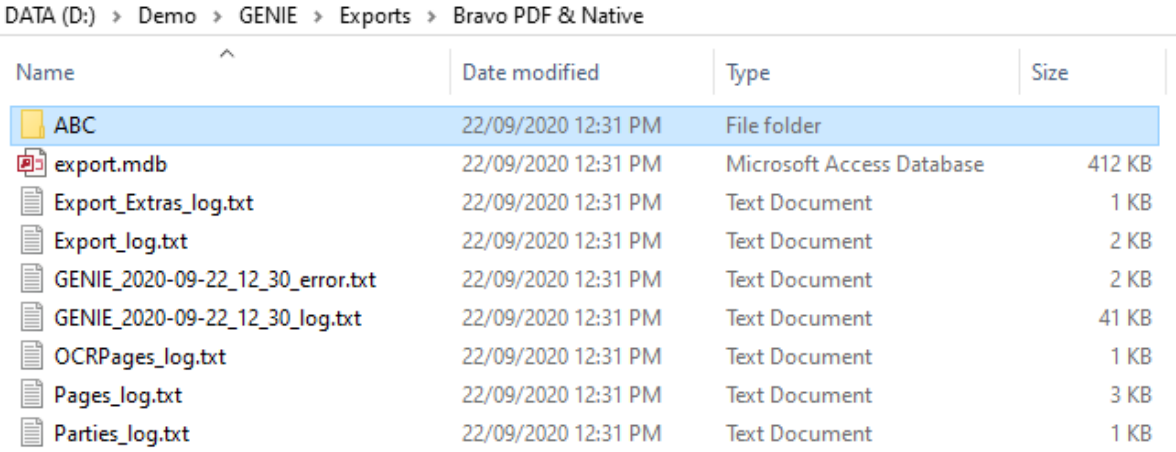

**NOTE:** If any errors were encountered during export GENIE will warn you to refer to the error log.

## <span id="page-20-0"></span>Further Information

For further information about anything in this procedure, please contact the Hillogic team at info@hillogic.com.